# Clear Your Web Browser's Cache

# Introduction

These directions are provided as a courtesy only. Web browsers are frequently updated and some menu options may change places occasionally. Troy School District has no control over this process.

If your browser version doesn't fully match what is provided here, please search on the Web for updated directions.

### **If you need further assistance:**

- TSD staff, please speak with your building technician or call the help desk.
- Parents, please consult with a friend, family member, or neighbor for assistance.

## Chrome

1. In the top right corner of the browser you will see three dots, which indicates a settings menu.

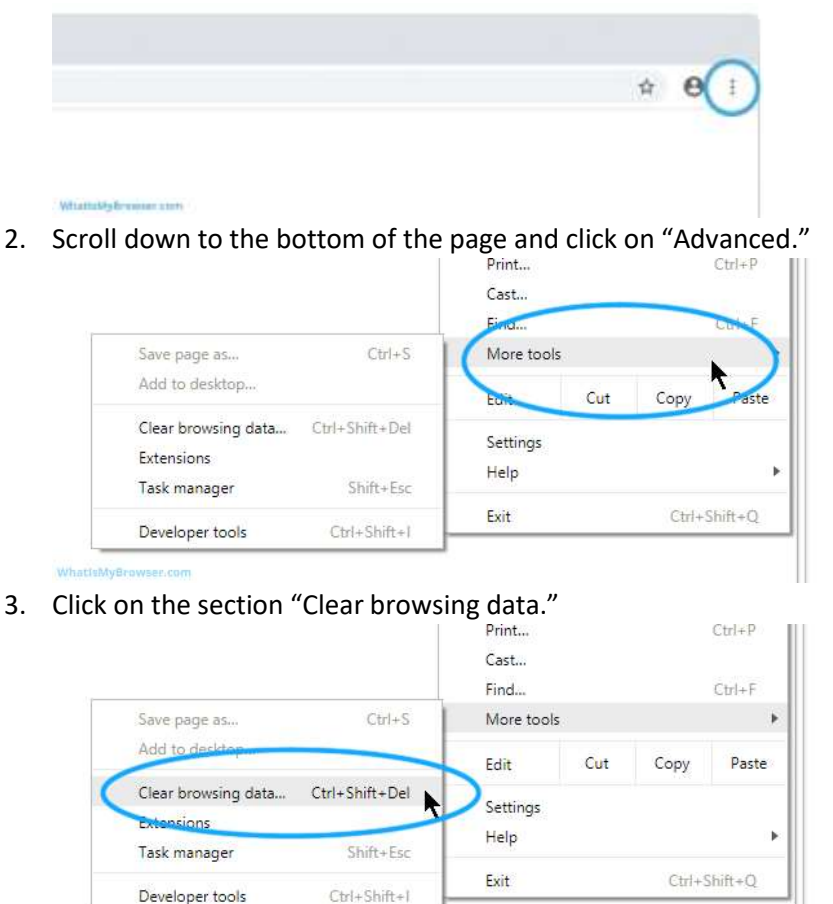

4. Under the "All cookies and site data" section, you can customize which cookies to delete based on a specific time range and other options. Finally, you can complete the deletion by clicking "Clear data." You can also clear your cache, which is where your computer stores previously

viewed websites so they can be loaded faster on future visits.

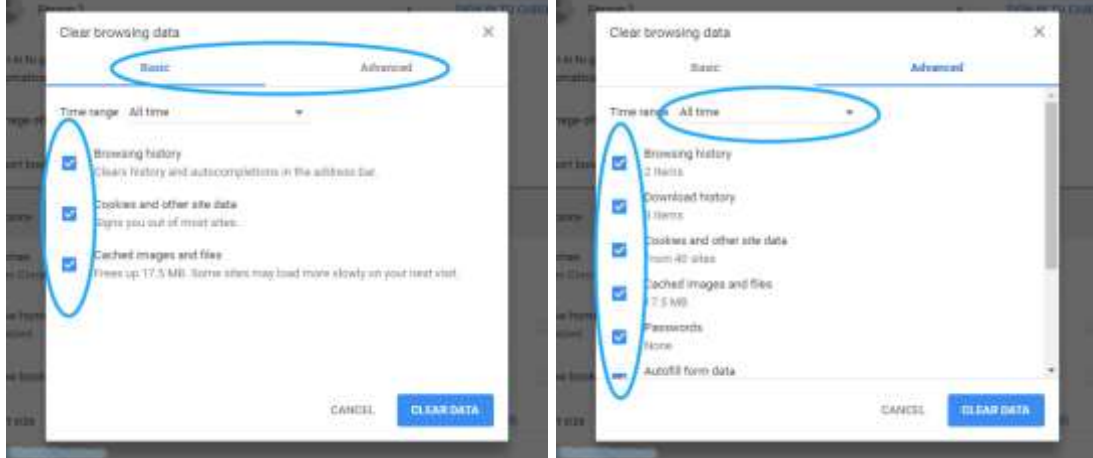

# Firefox

1. In the upper right-hand corner of the browser, click the "menu bars," which look like three parallel lines, and click the "Privacy" tab.

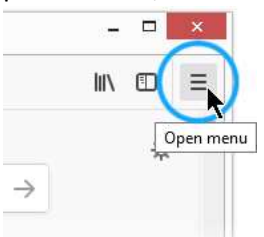

2. Click the "Library" menu item

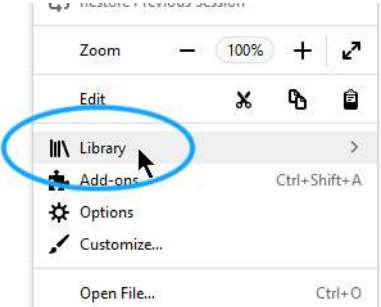

3. Click the "History" menu item

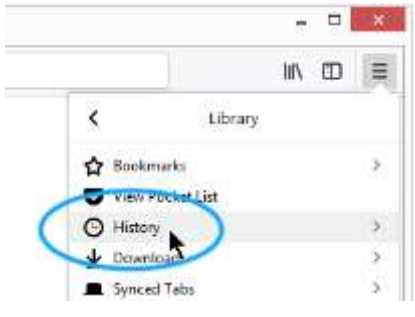

4. Click "Clear Recent History..."

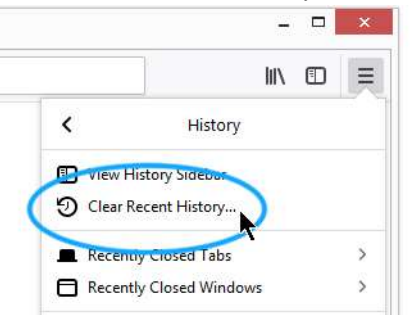

5. Choose what to clear

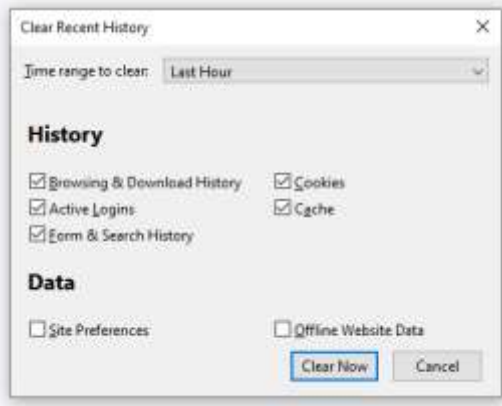

6. Click "Clear Now."

# Safari (on Mac)

Please review these directions from Apple and choose your OS version: <https://support.apple.com/guide/safari/clear-your-browsing-history-sfri47acf5d6/mac>

### Safari on iPhone, iPad, iPod

Please review these directions from Apple[: https://support.apple.com/en-us/HT201265](https://support.apple.com/en-us/HT201265)

## Edge

1. Go to the "more" menu and select "Settings."

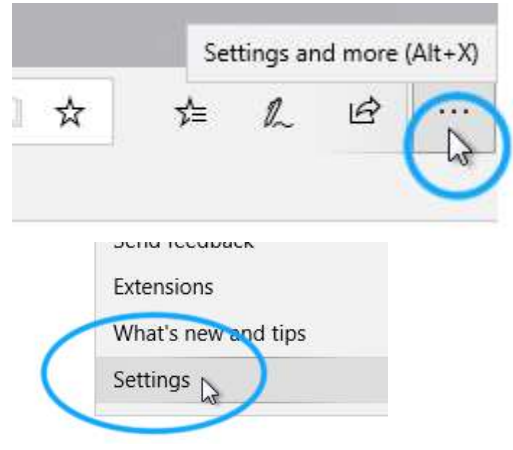

2. Select "Privacy & Security"

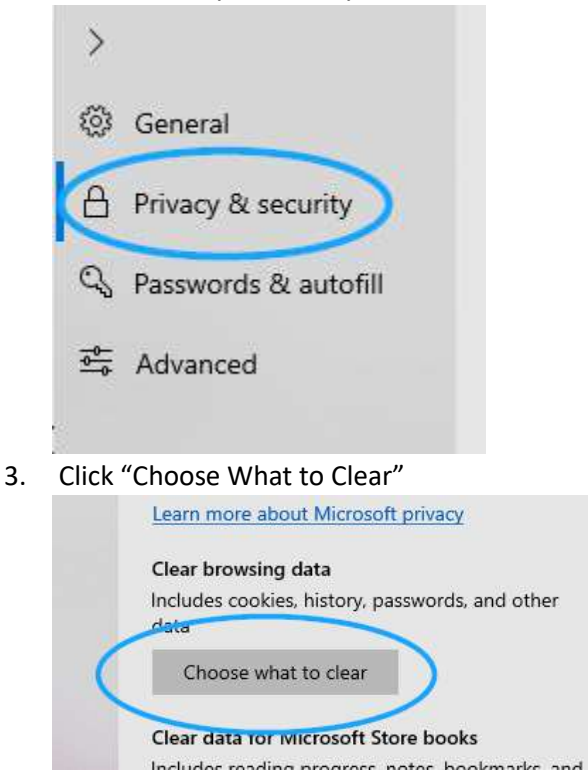

4. Select "Cached data and files" and then select clear.

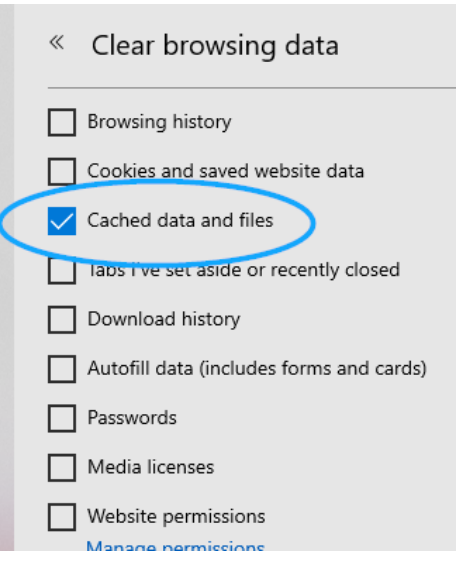

# Internet Explorer

1. Select "Tools" from the menu

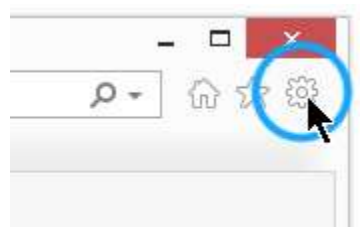

2. Select "Safety," then "Delete browsing history."

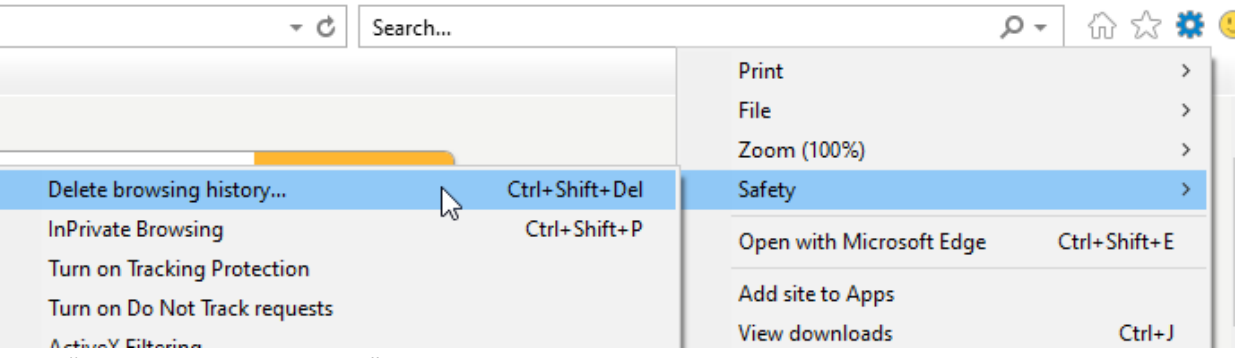

- 3. Select "Delete browsing history."
- 4. The cache is called "Temporary Internet Files and Website Files." Make sure this is selected and click "Delete."

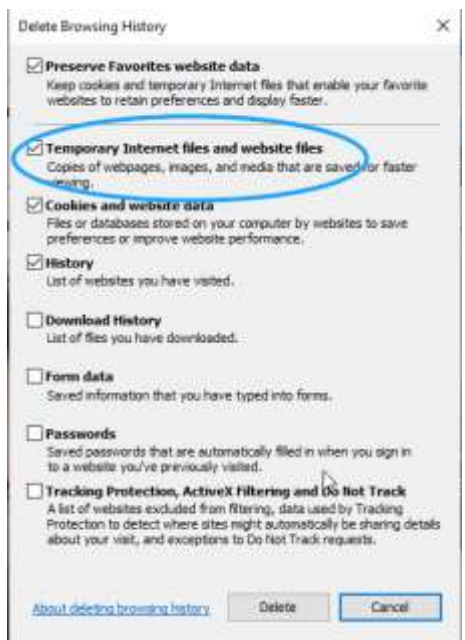